## **How to Download the Audiobook**

*This document provides instructions on how to locate and download an audiobook file for any given chapter.*

1. On the course homepage, navigate to the audiobook chapter you want to download.

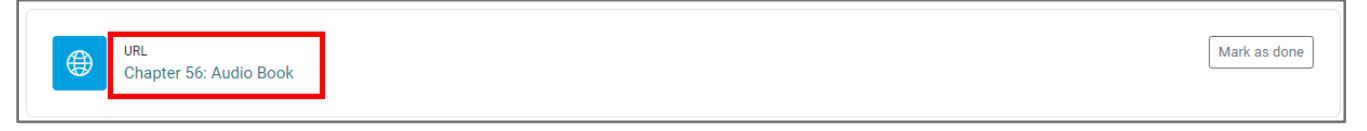

2. Click the URL to open the Audio Book.

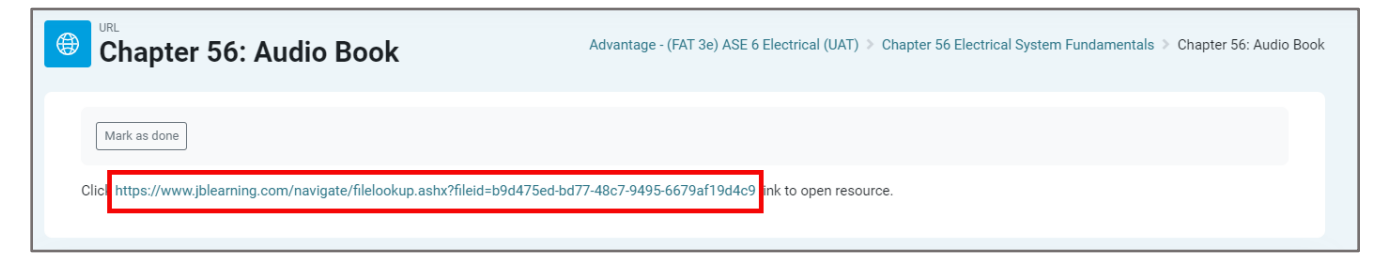

3. Click the **vertical ellipses** for More options and click **Download**.

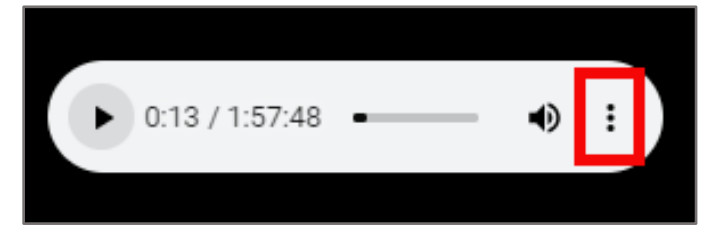

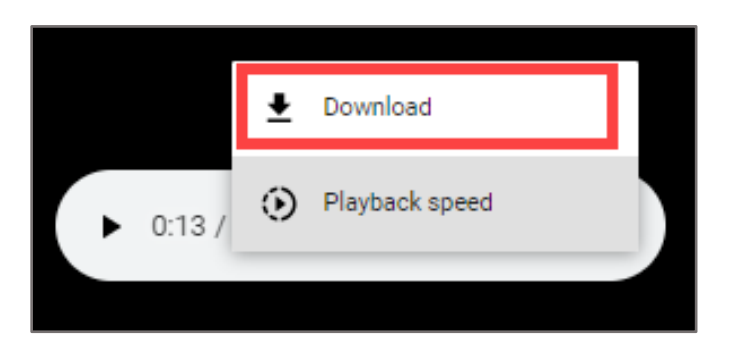

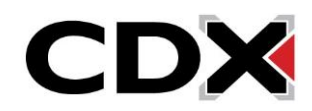

4. Select the location on your computer where you would like to save the audiobook file and click

**Save.**

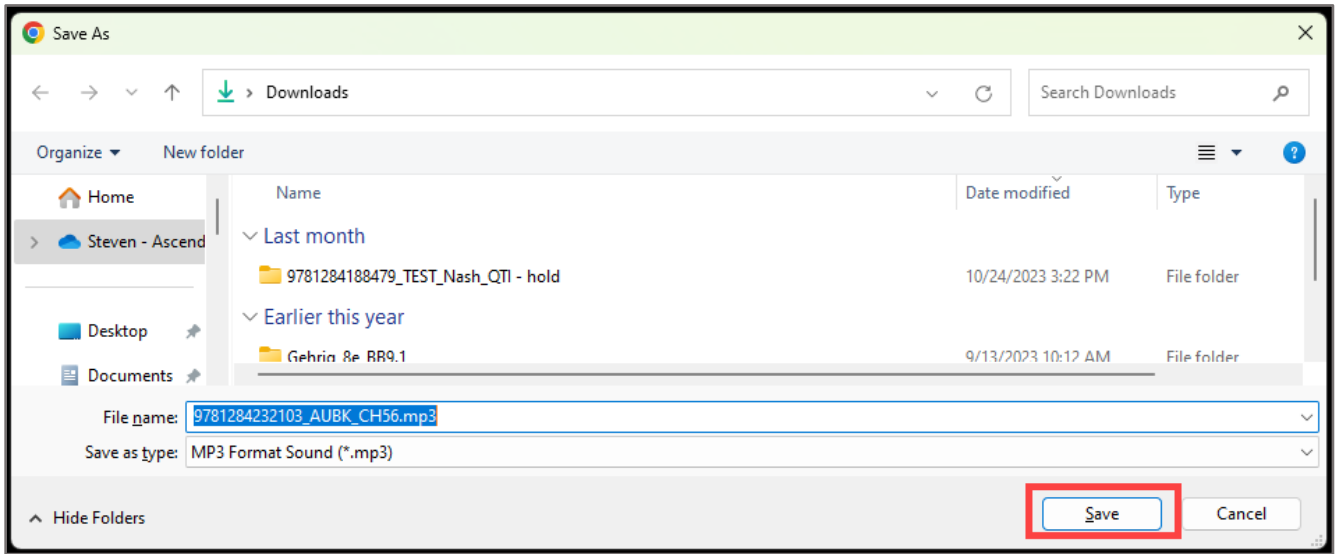

5. The audiobook file will then download to the designated location. From there, you may transfer the file to a personal mobile device. You can open the file without needing an internet connection.

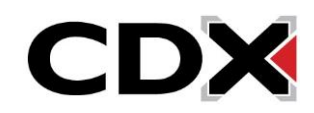